# **HOW TO GET YOUR NATIONAL PROVIDER IDENTIFIER (NPI) NUMBER**

A union of interpreters, run by interpreters, for interpreters.

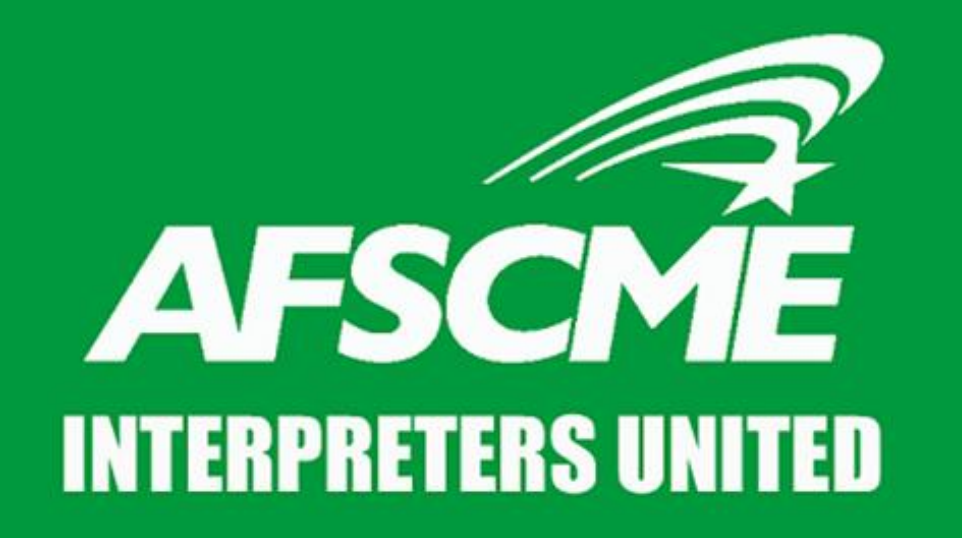

# **Presented By**

### **Sixta Castillo**

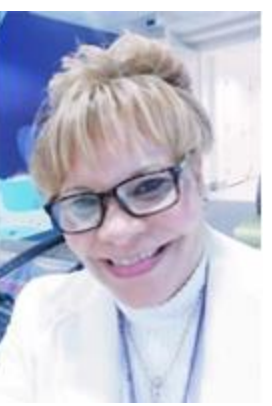

- **Chair of the Organizing Committee and Collective Bargaining Team Member**
- **Certified Medical Interpreter**
- **Associate's Degree in Medical Technology in Neuroscience, University of Costa Rica**
- **Expanded Food and Nutrition Education Certificate, Washington State University**
- **14+ years Experience as Medical Interpreter**

### **Cécile Reuge**

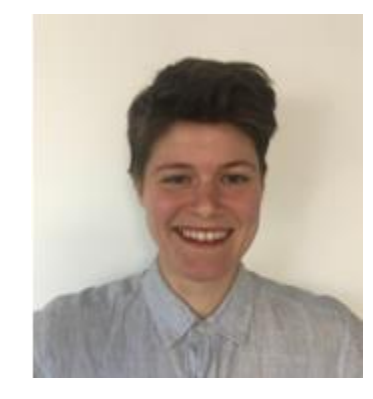

- **WFSE Organizing Dept**
- **M.S., University of Vermont**
- **7+ years Experience as Professional Organizer**

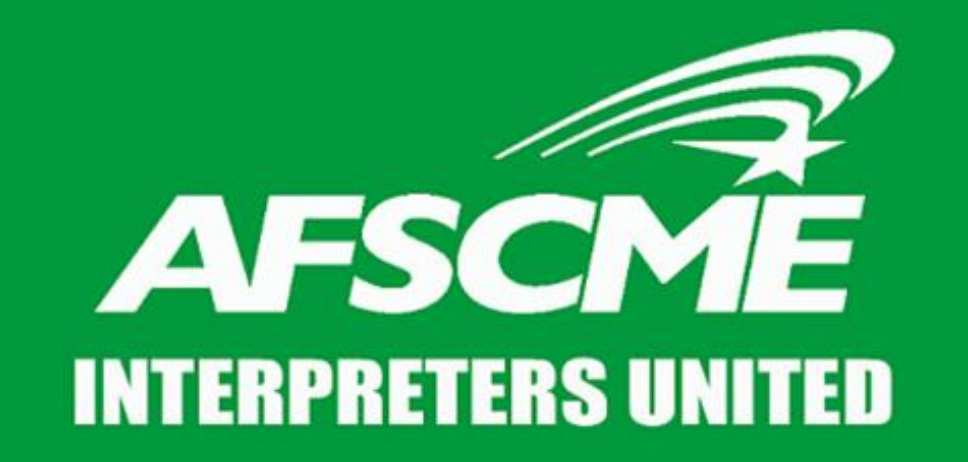

A union of interpreters, run by interpreters, for interpreters.

## **STEP 1 CREATING YOUR LOGIN**

**(If you already have a Login, skip to Slide 19)**

# **Navigate to Create Log In Page**

Go to <https://nppes.cms.hhs.gov/#/> and click "CREATE or MANAGE AN ACCOUNT"

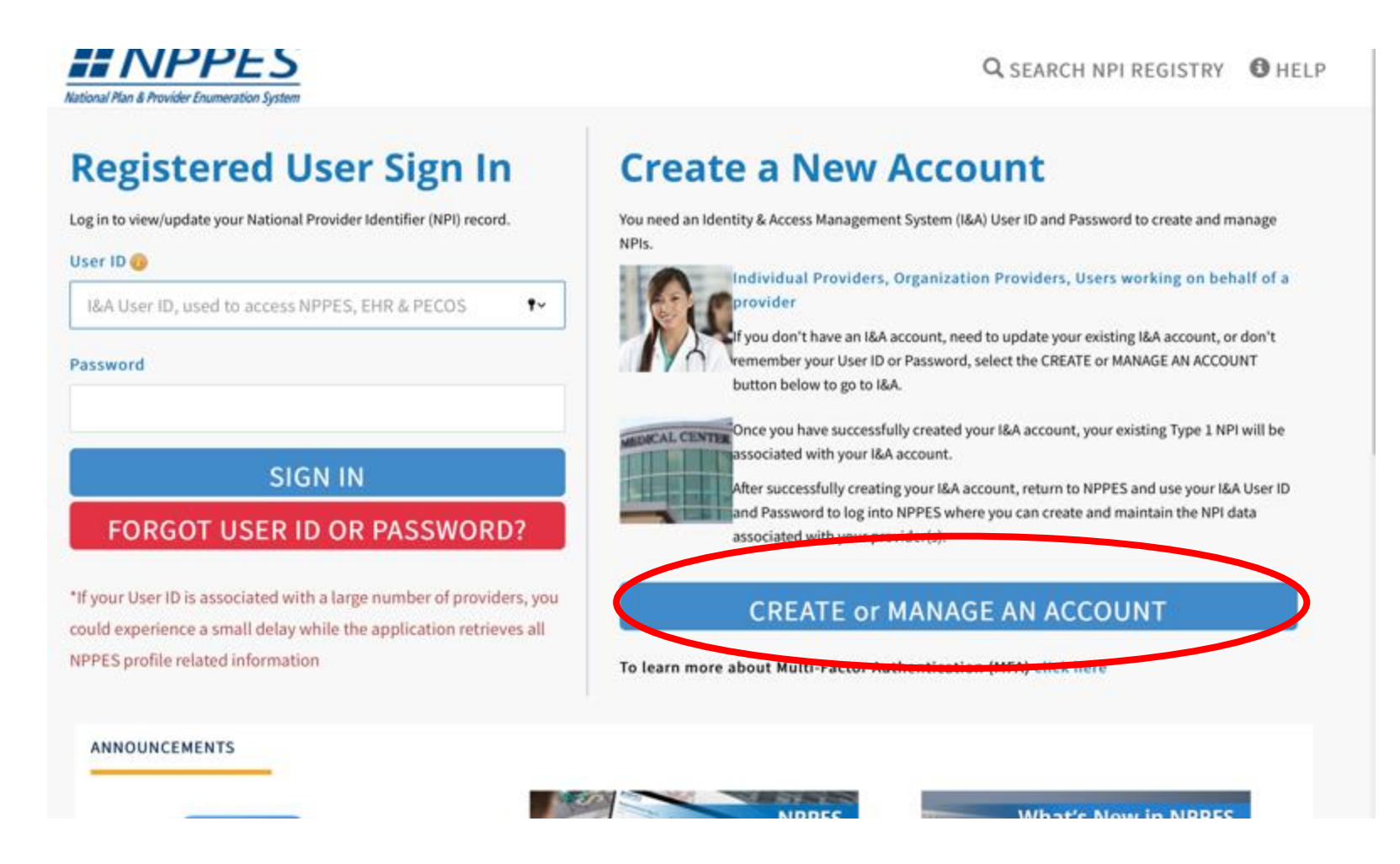

# **Navigate to Create Log In Page**

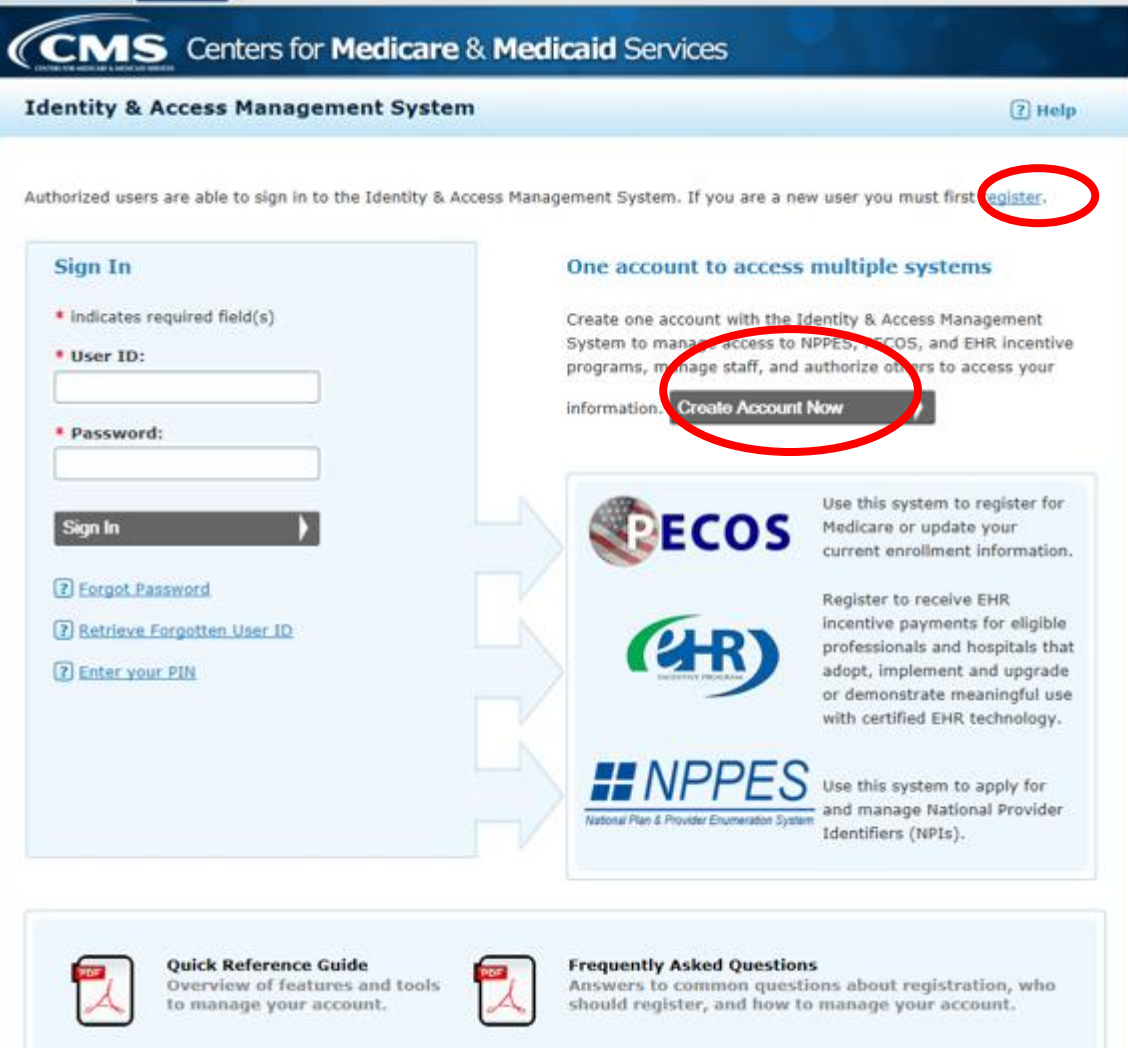

Select "Create Account Now" button or select the register link on the I&A login and you will be navigated to the User Registration page.

### **Enter Email Address**

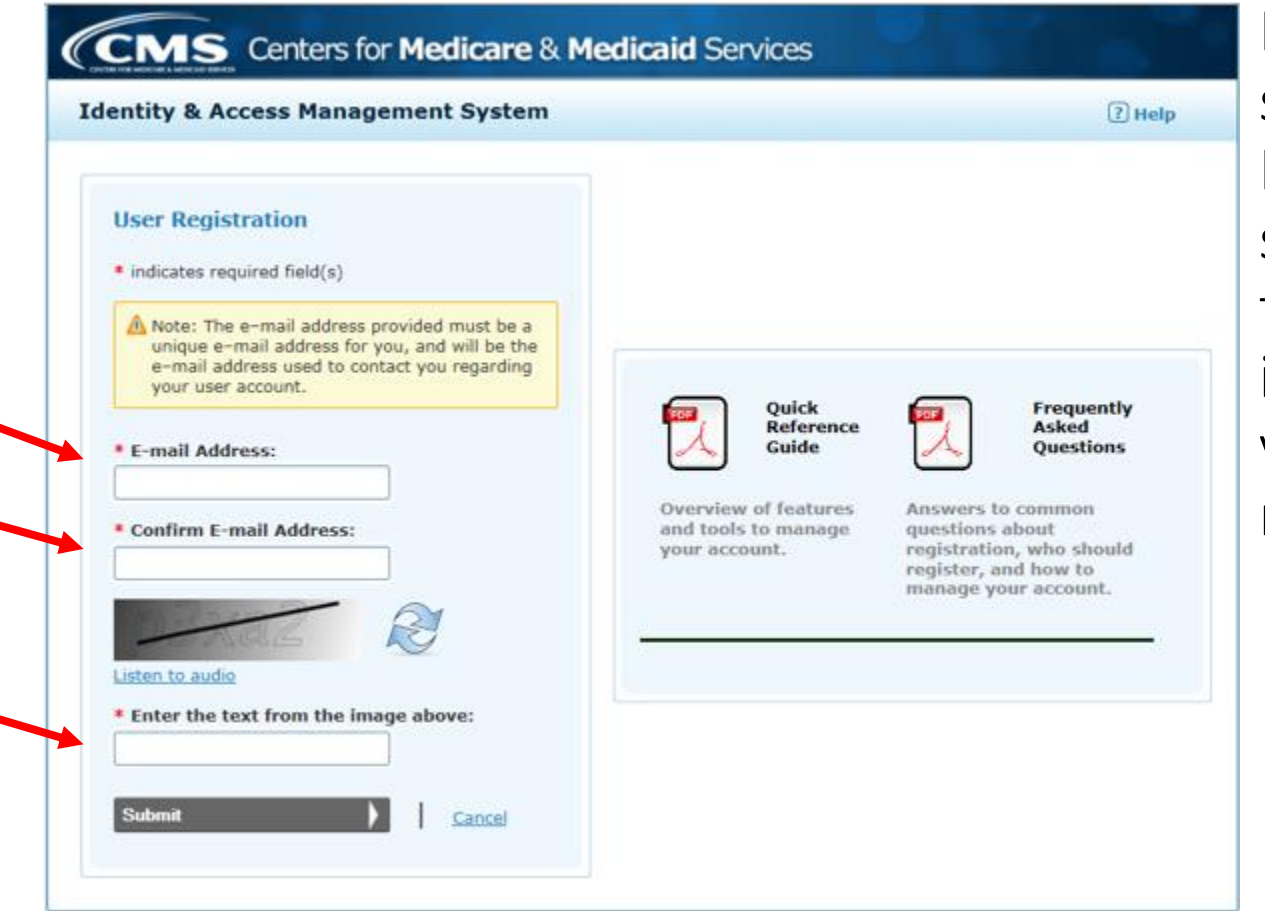

Enter your email address and the text seen in the image on the User Registration page. If you have trouble seeing the image you can either select the Listen to Audio link or select the icon to have the image refreshed. Once you have successfully entered the required data, select the Submit button

# **Create Password & Security Questions**

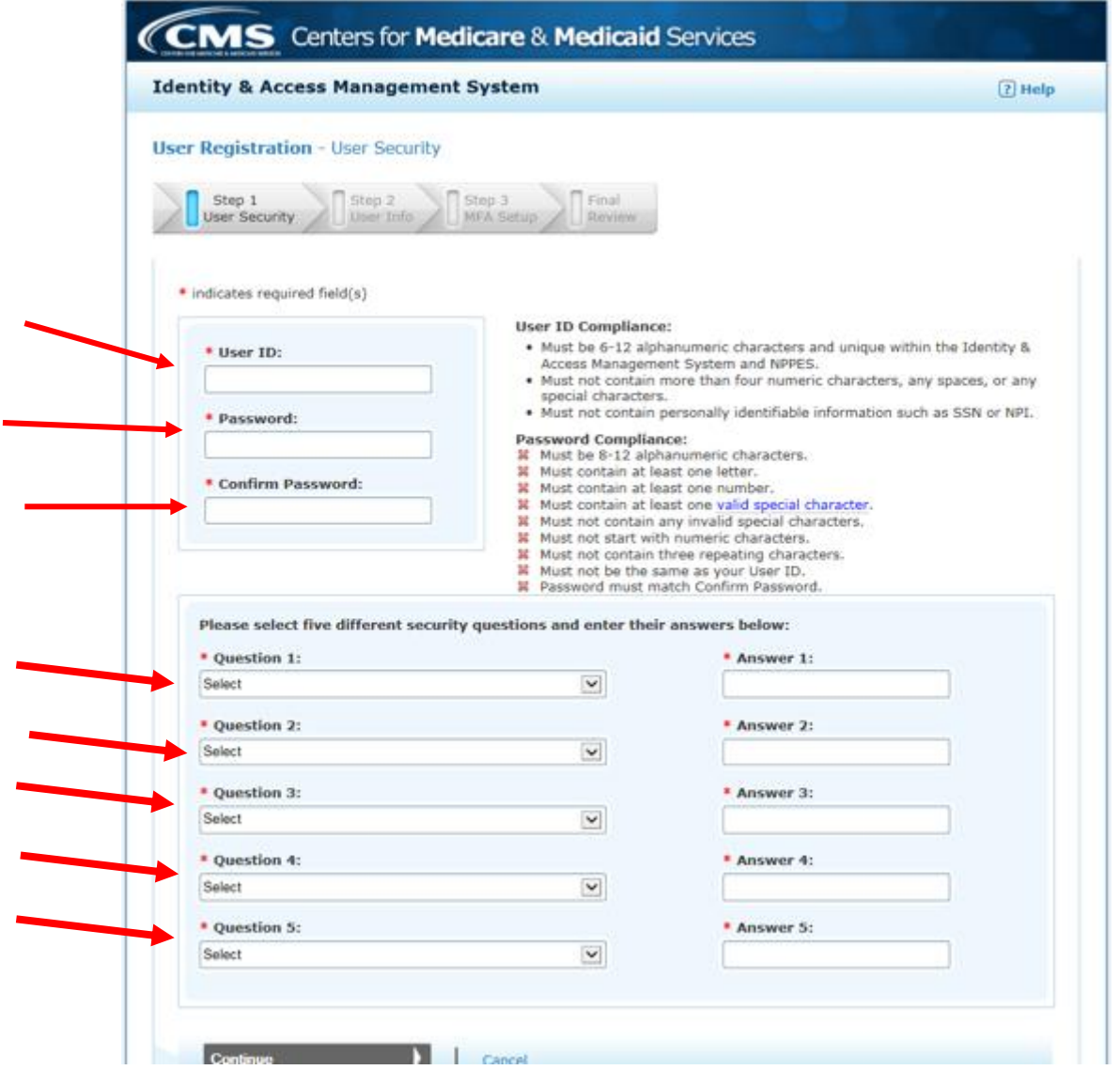

Enter the required information on the User Security page and select the Continue button.

Security Questions and Answers cannot be duplicated. You must select 5 different questions, each having a unique answer (different from the other 4 answers).

## **Enter Personal Information**

Enter the required information on the User Information page and select the Continue button at the bottom of the page.

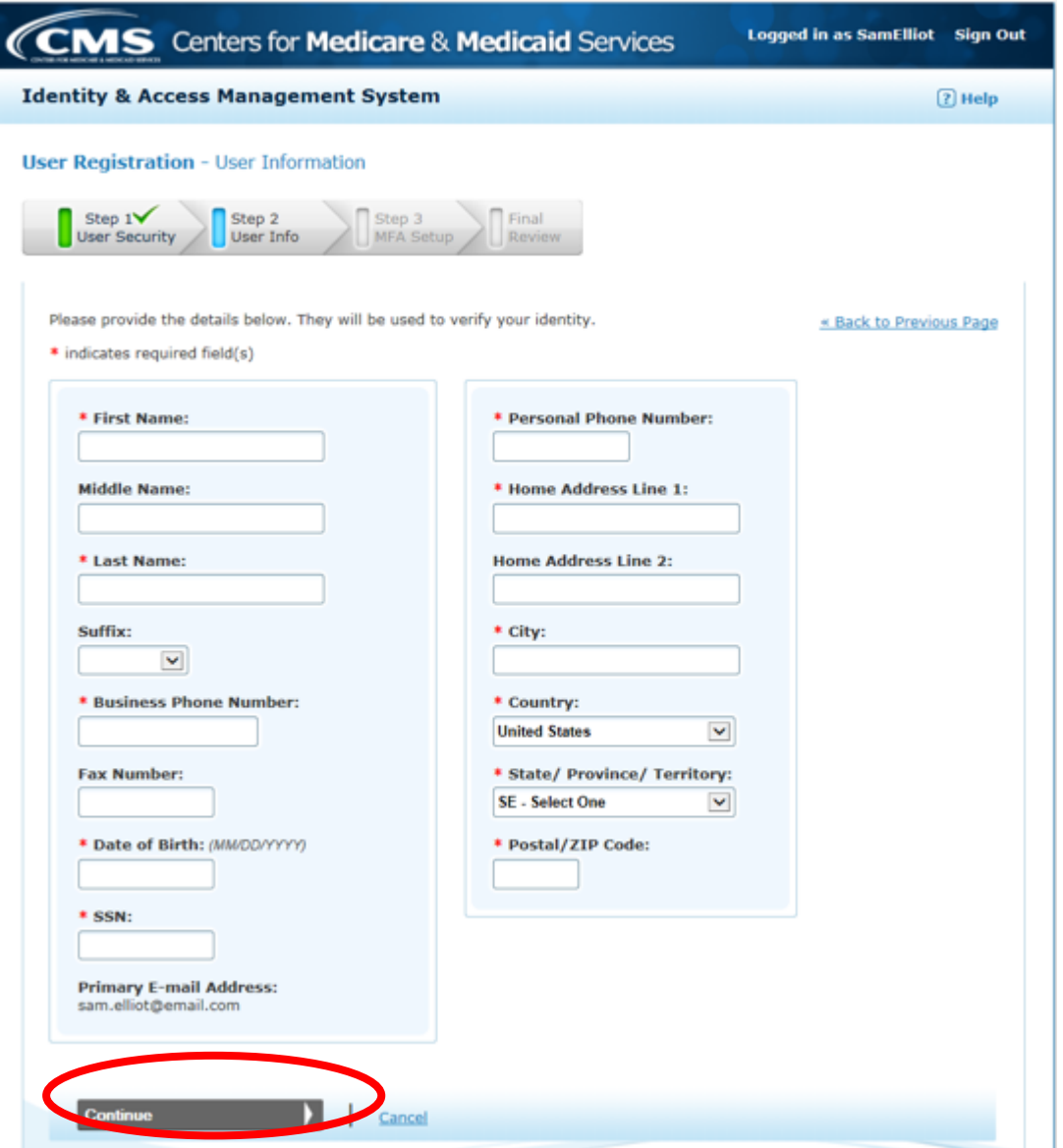

## **Enter Personal Information**

 $\mathbf{\Omega}$ 

#### **Select your address**

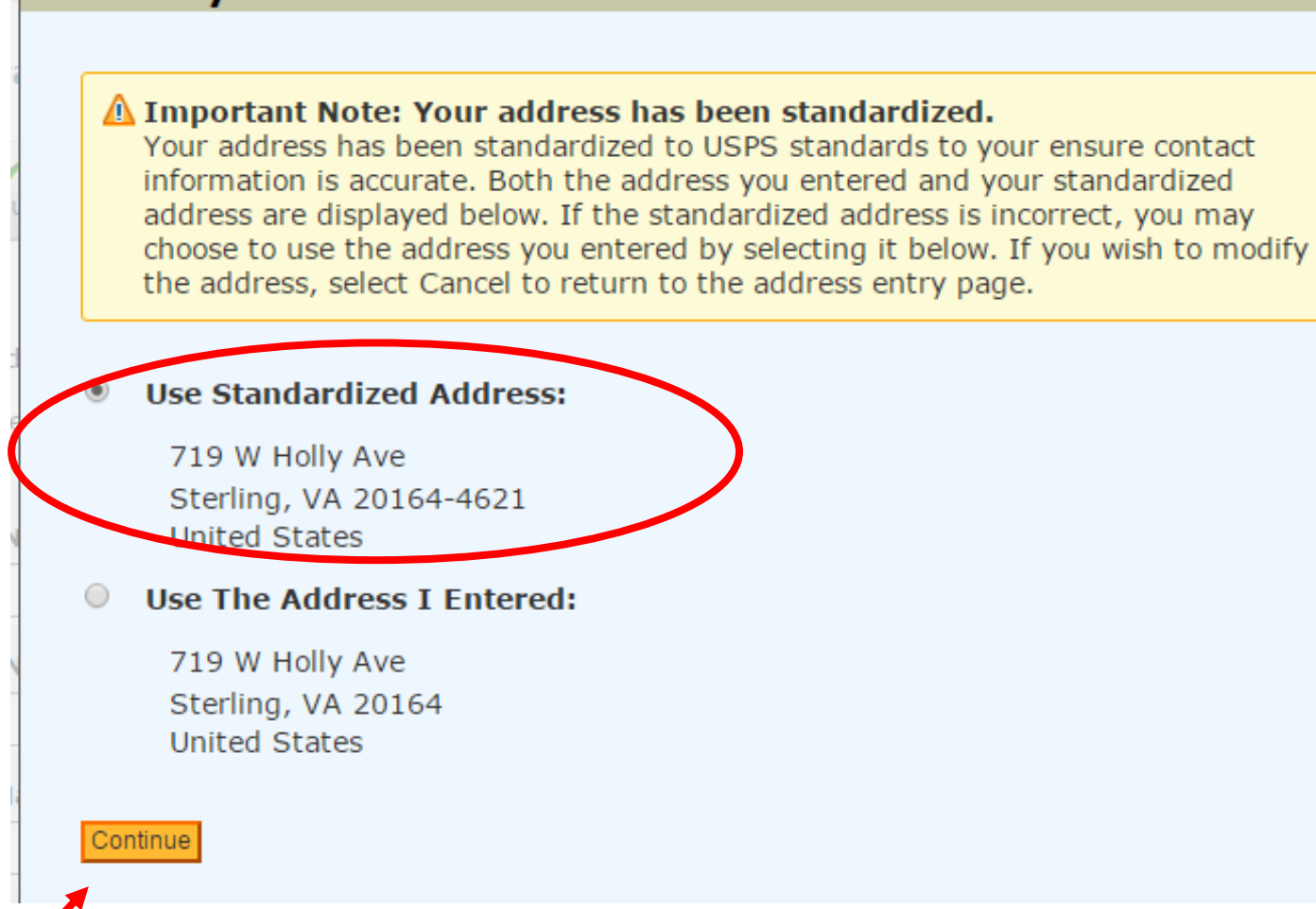

Select the horibachar<sup>.</sup> Standardized Address provided ad Click and Click Continue.

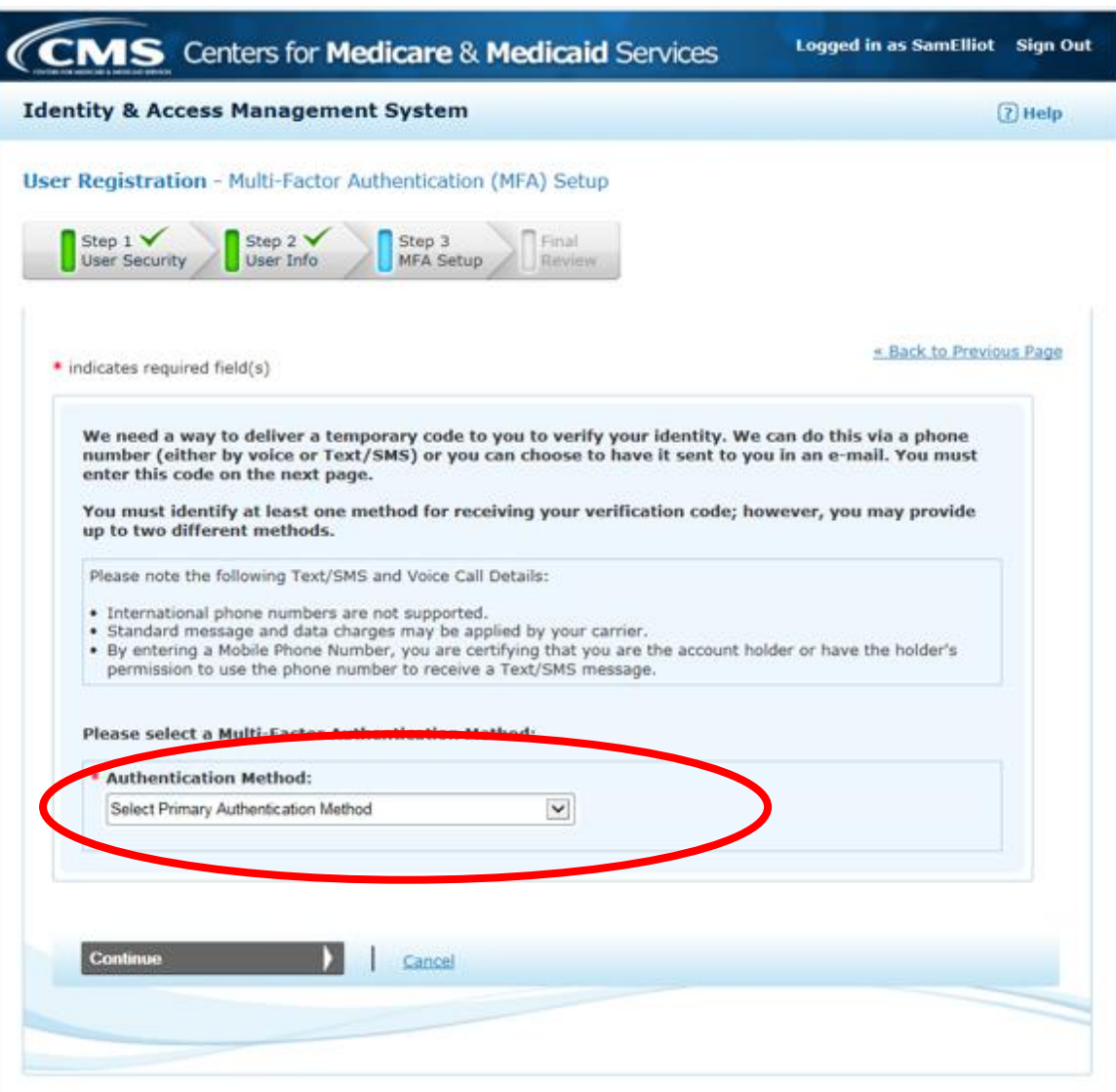

You will be required to set up at least one Multi-Factor Authentication (MFA) method. And will be given the option to set up a second (alternative) method. Select your Primary Authentication Method from the dropdown list and select Continue.

\* Authentication Method:

ect Primary Authentication Method Phone Number Text/SMS E-mail Address Phone Number Voice Call

If you select E-mail Address, the e-mail address will be pre-populated with your primary e-mail address you entered when you started registration, however you may change it.

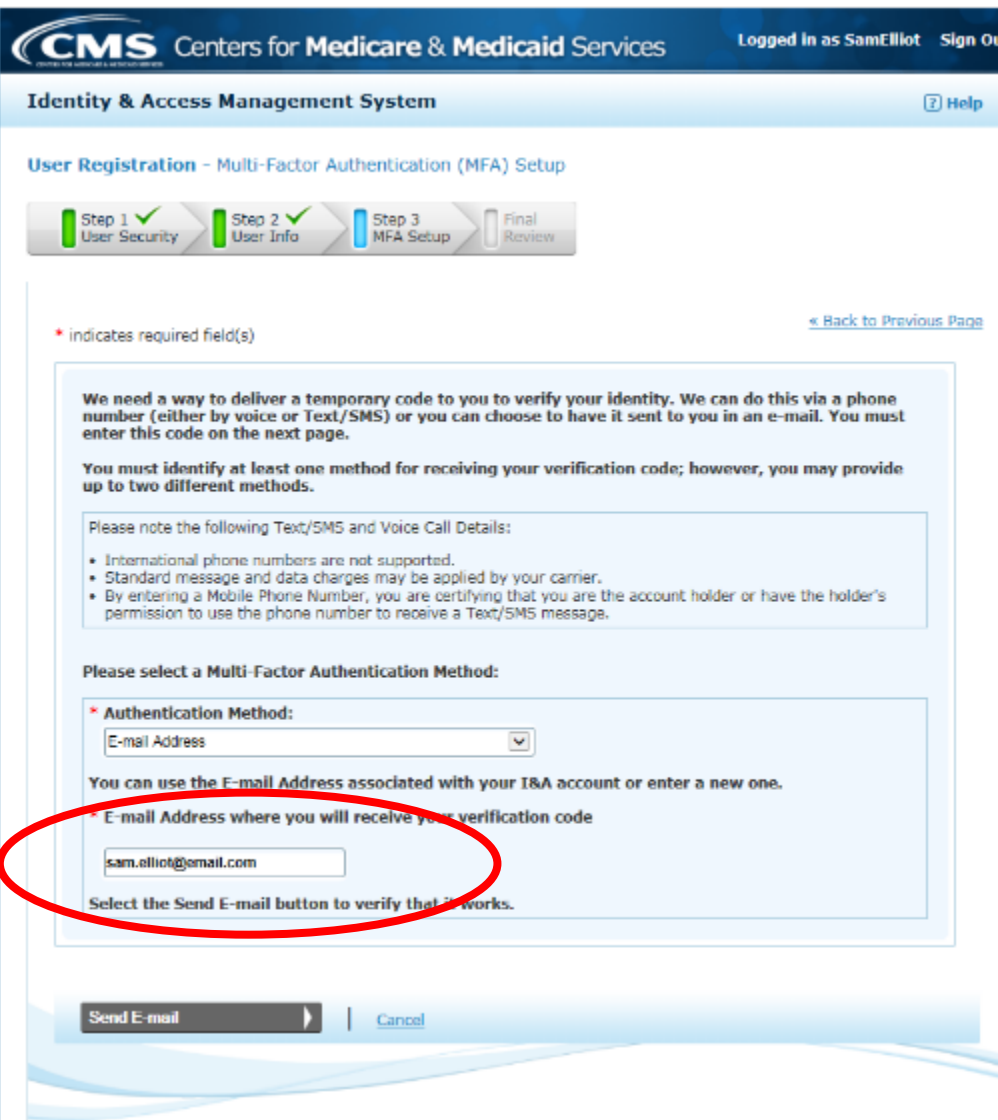

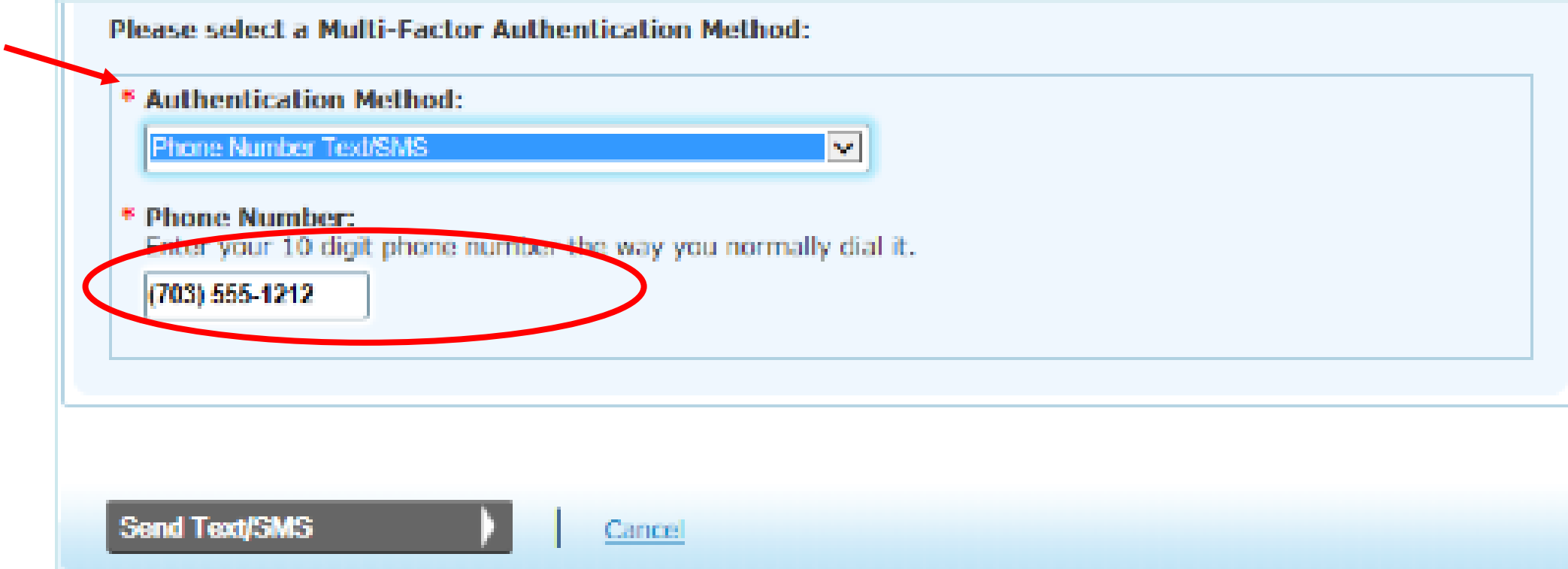

If you select Phone Number Text/SMS, you must enter your 10 digit phone number then click "Send Text/SMS" to receive Verification Code.

If you select Phone Number Voice Call, you must enter your 10 digit phone number, and have the ability to enter an extension. Then click "Call" to receive Verification Code.

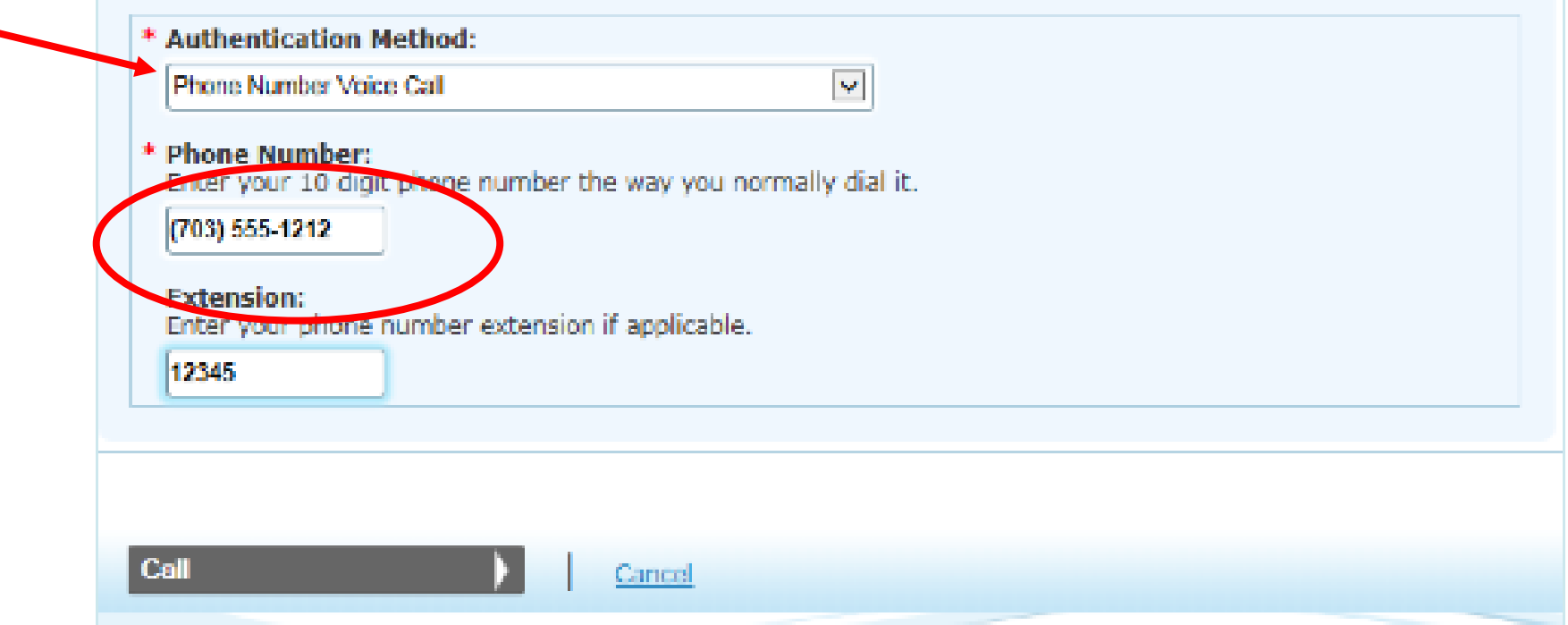

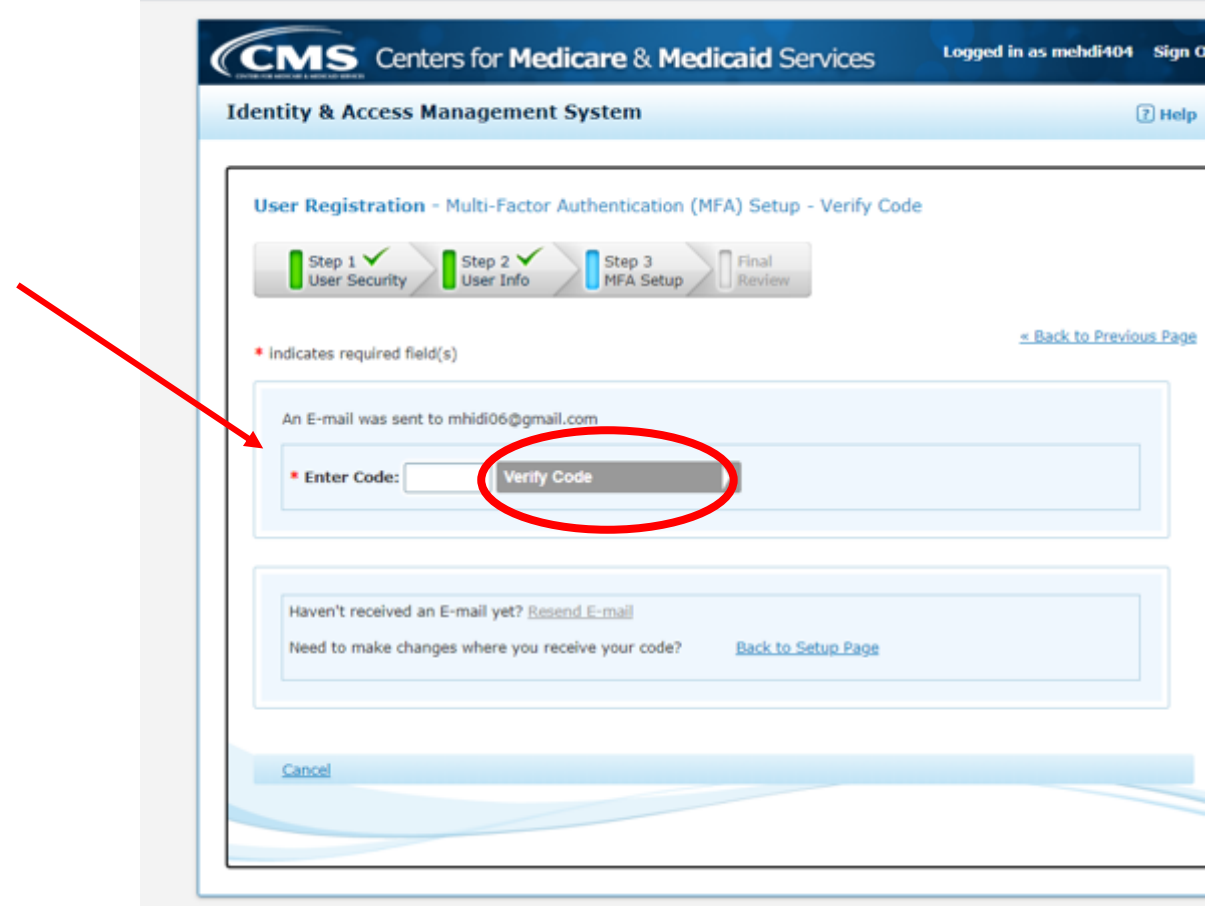

Enter the code you receive and select Verify Code. If for some reason you do not receive a code, select the link (Resend E-mail, Resend Text/SMS or Call Again) to have a new code sent to you. If you need to change your method or update your e-mail address (Phone Number, if you selected Text/SMS or Voice Call) select the Back to Setup Page link to start the set up again.

# **Complete Log In Registration**

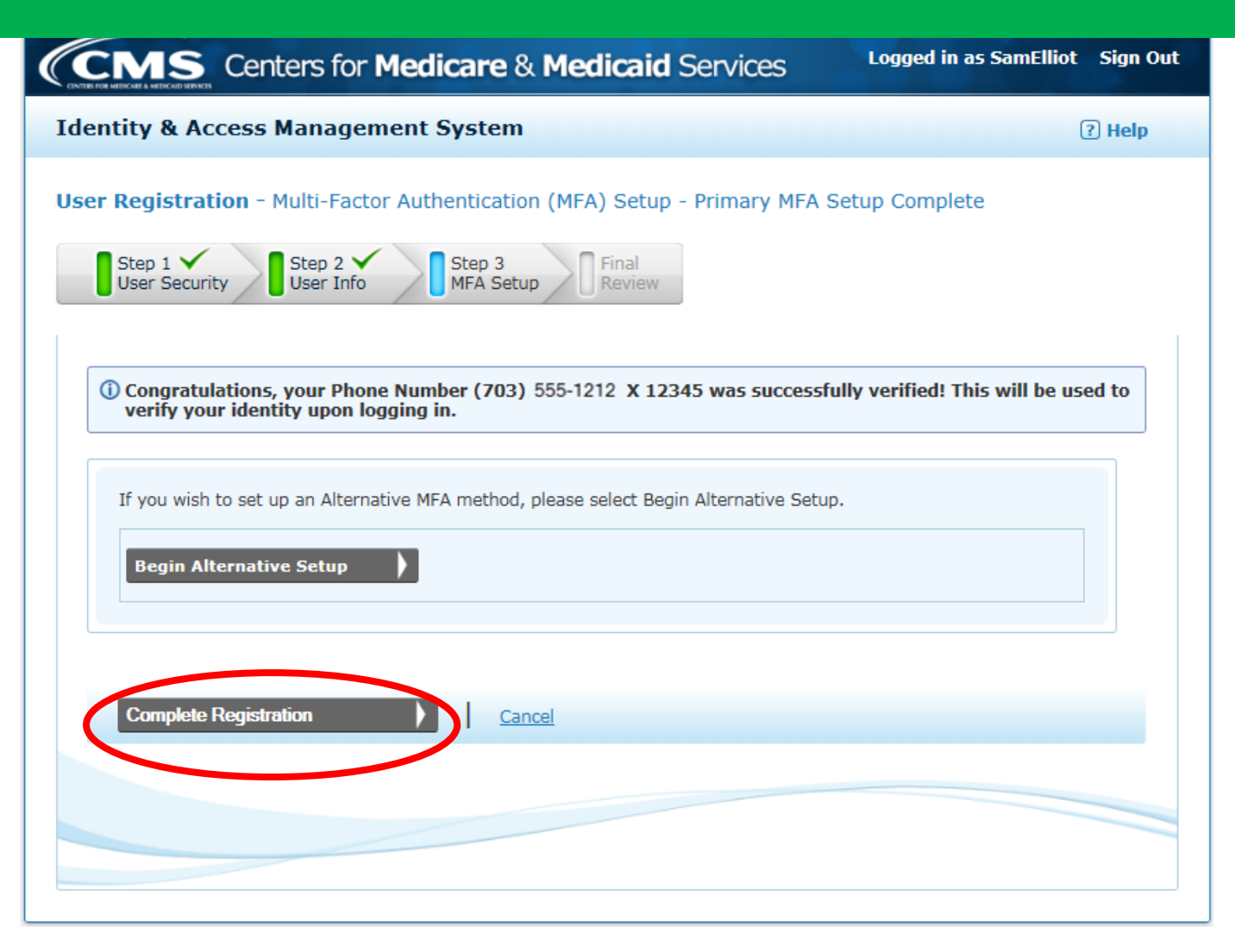

Your Primary MFA Method was successfully set up. Click Complete Registration to move on to the next page!

# **Complete Log In Registration**

#### **User Registration - Registration Complete**

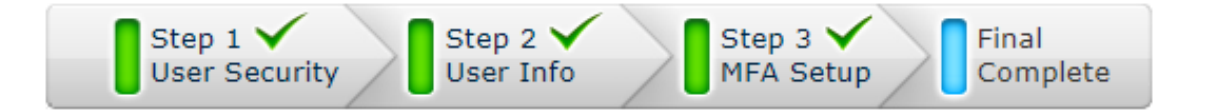

(i) Congratulations, your account has been successfully created.

- . If you are an Individual Provider, you will be able to see all associations with your NPI.
- . If you are an Authorized Official or Access Manager, you will need to add your employer(s) to manage staff and connections associated with your employer(s).
- . If you are a Staff End User, you may add your employer and ask an Authorized Official or Access Manager associated with your employer to grant you access; or you can ask an Authorized Official or Access Manager associated with your employer to invite you to work on the behalf of the employer.

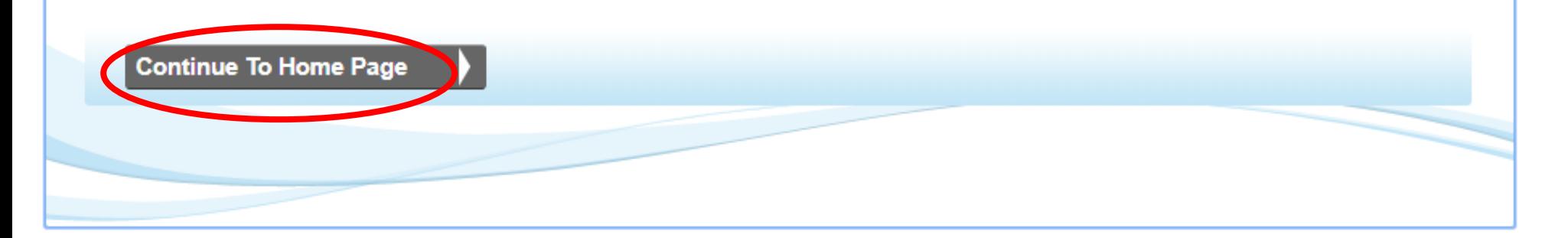

Your registration is complete, select the Continue to Home page button to be navigated to your I&A Home page.

# **Complete Log In Registration**

#### **(CMS** Centers for **Medicare** & **Medicald** Services

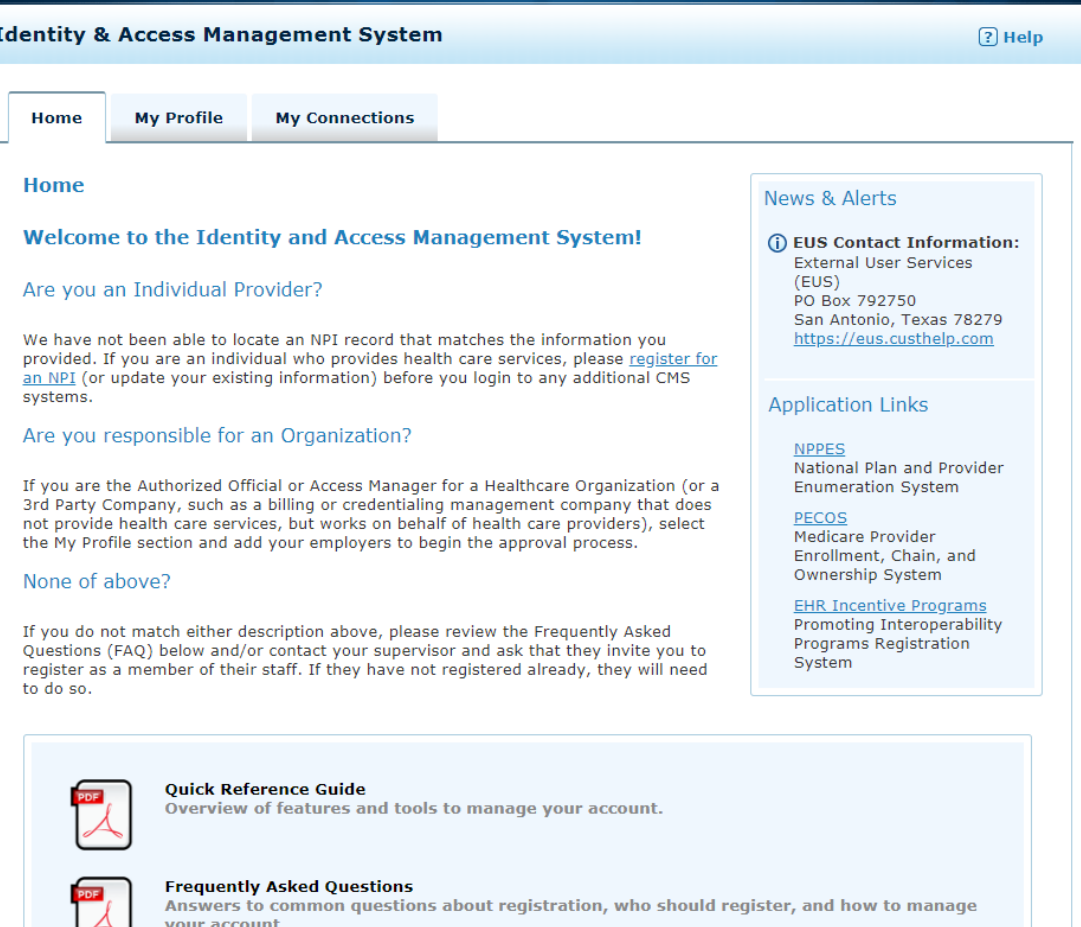

#### You have successfully created your I&A account.

# **STEP 2 COMPLETING YOUR NPI NUMBER APPLICATION**

A union of interpreters, run by interpreters, for interpreters.

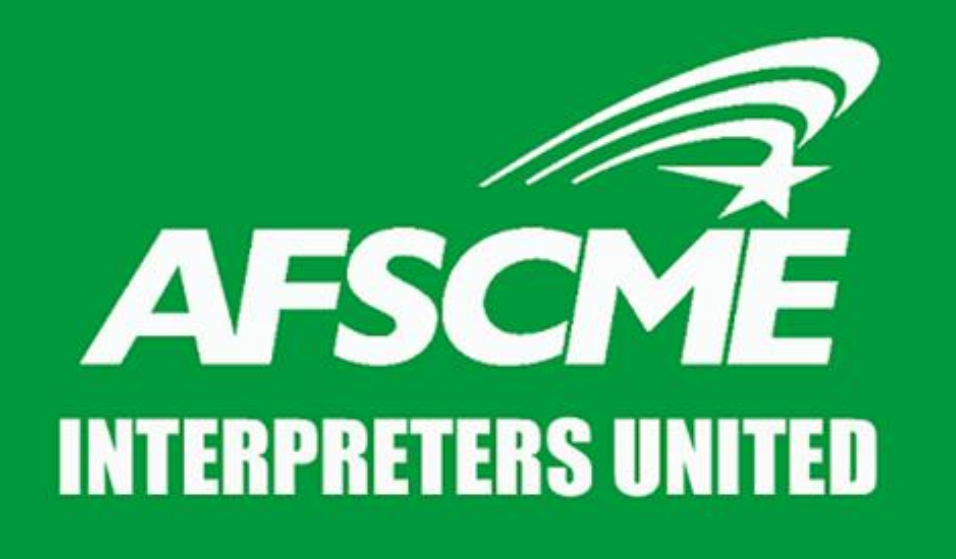

# **Log In & Navigate to Application Page**

Go to <https://nppes.cms.hhs.gov/#/> then enter your User ID and Password information with the account information you just created

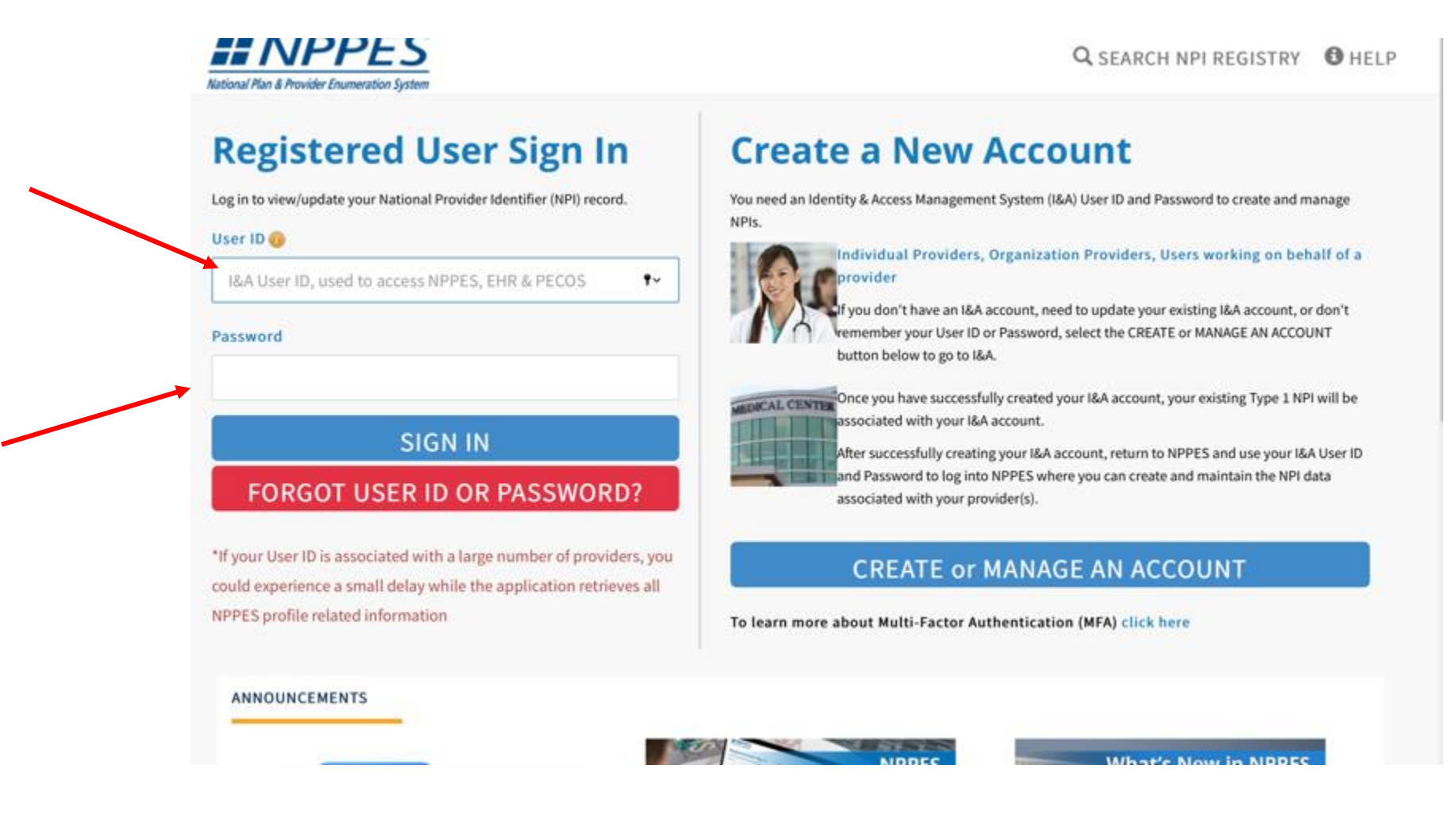

# **Provider Profile**

Fill out all of the required information.

(Your Social Security Number and Date of Birth will be prefilled. Make sure your information matches your IRS Records). Then click "Save" and "Next"

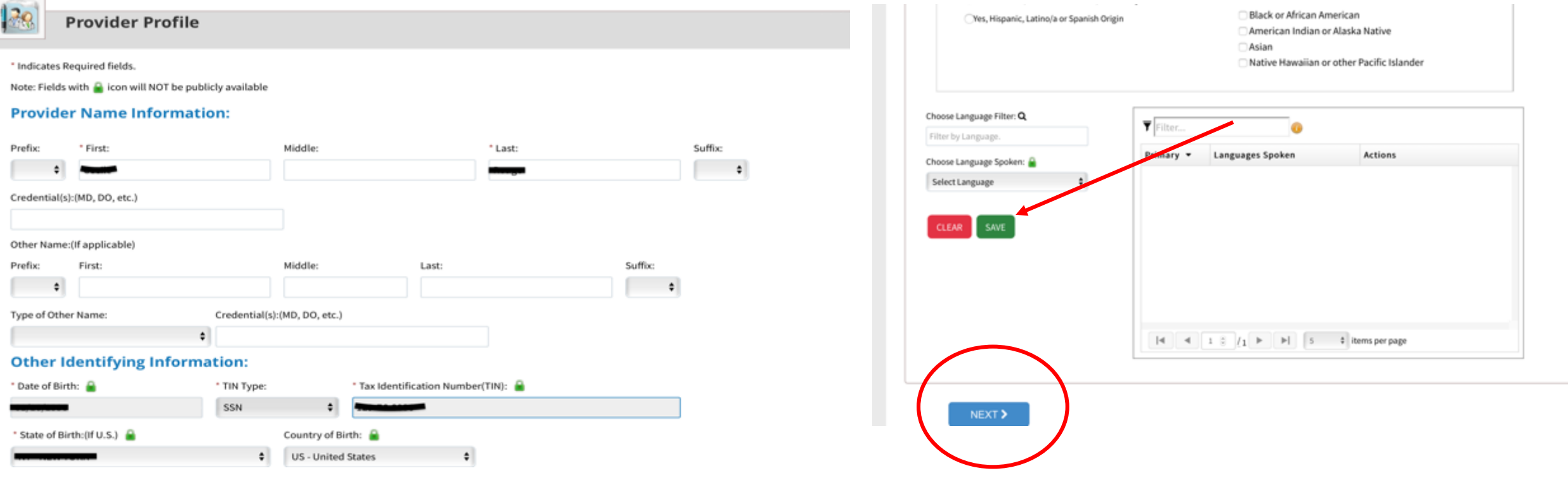

## **Address**

### Verify that your address is correct (provided when you created your login)

#### **Address**

**K PREVIOUS** 

This information will be used to contact the provider if we have questions about the NPI application.

#### **Business Mailing Address (Correspondence Address)**

NEXT >

This is the address (can be a Post Office Box) where we can contact you directly to resolve any issues that may arise during our review of your

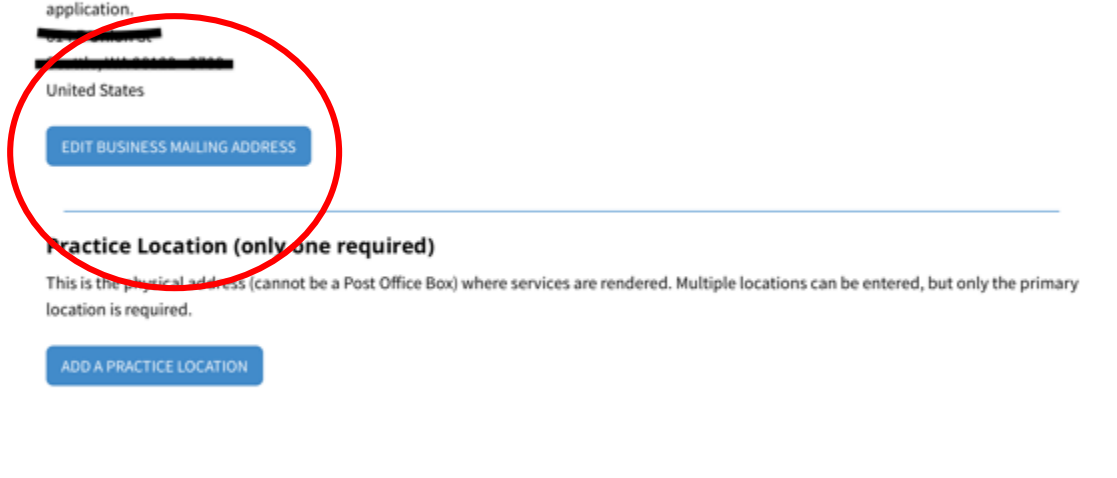

Then add a business address and then check the box to the left of your entry and click Next

#### **Practice Location (only one required)**

This is the physical address (cannot be a Post Office Box) where services are rendered. Multiple locations can be entered, but only the primary location is required.

Please scroll to the right using the scroll bar at the bottom of this table to see all available columns and actions

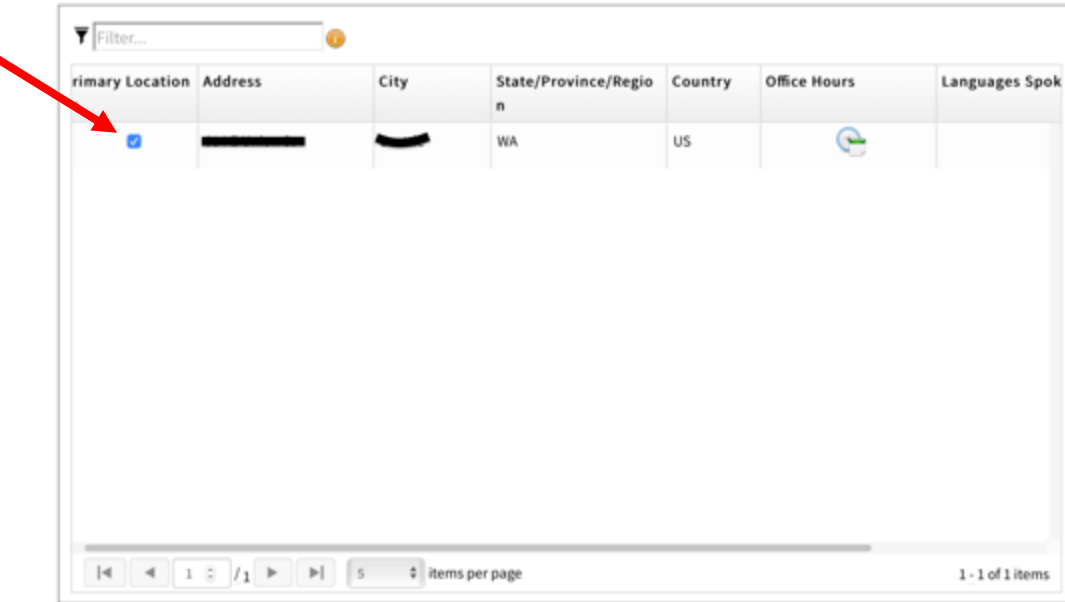

## **Health Information Exchange**

#### \*Skip this step by clicking next on the bottom of the page\*

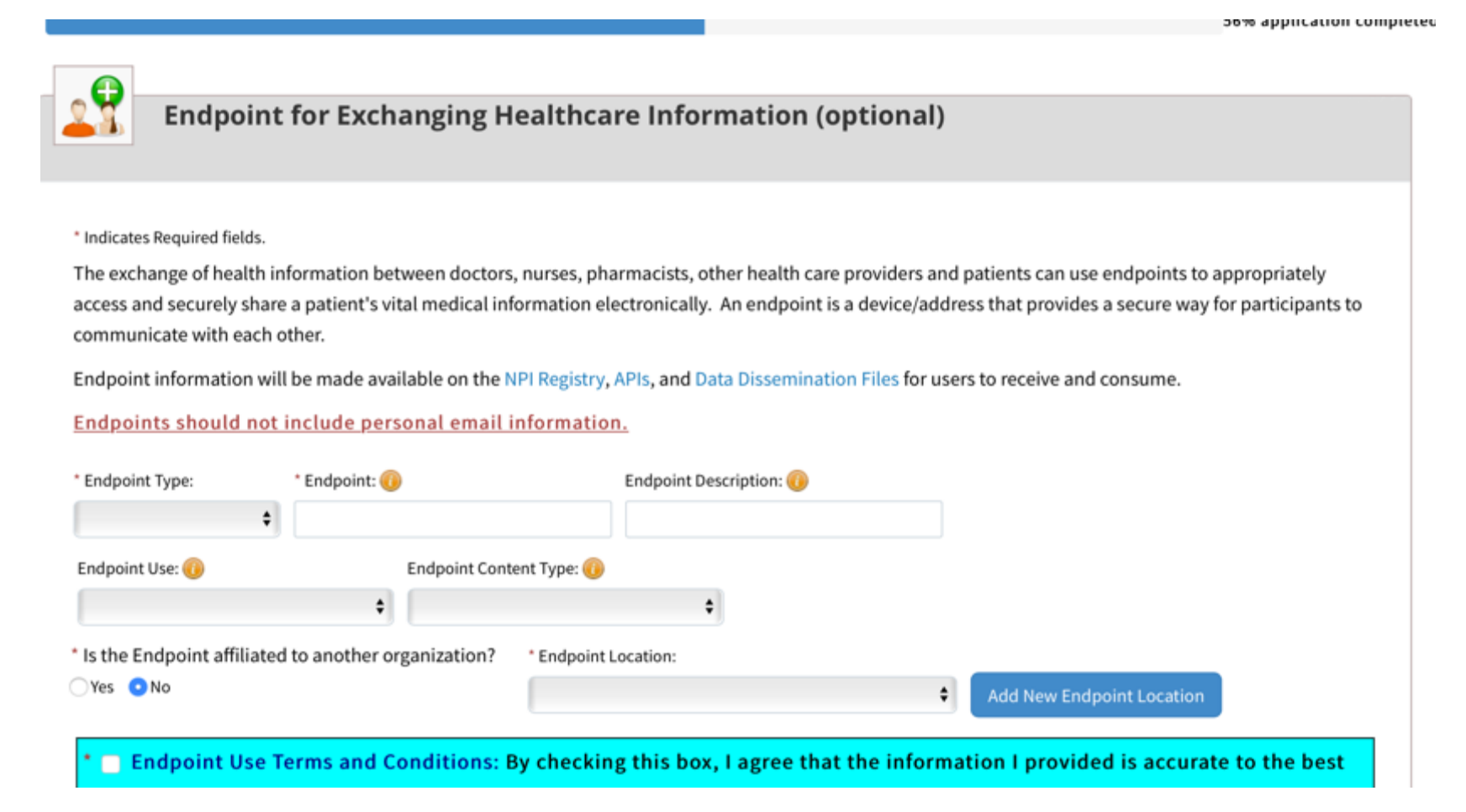

## **Other Identities**

#### \*Skip this step by clicking next on the bottom of the page\*

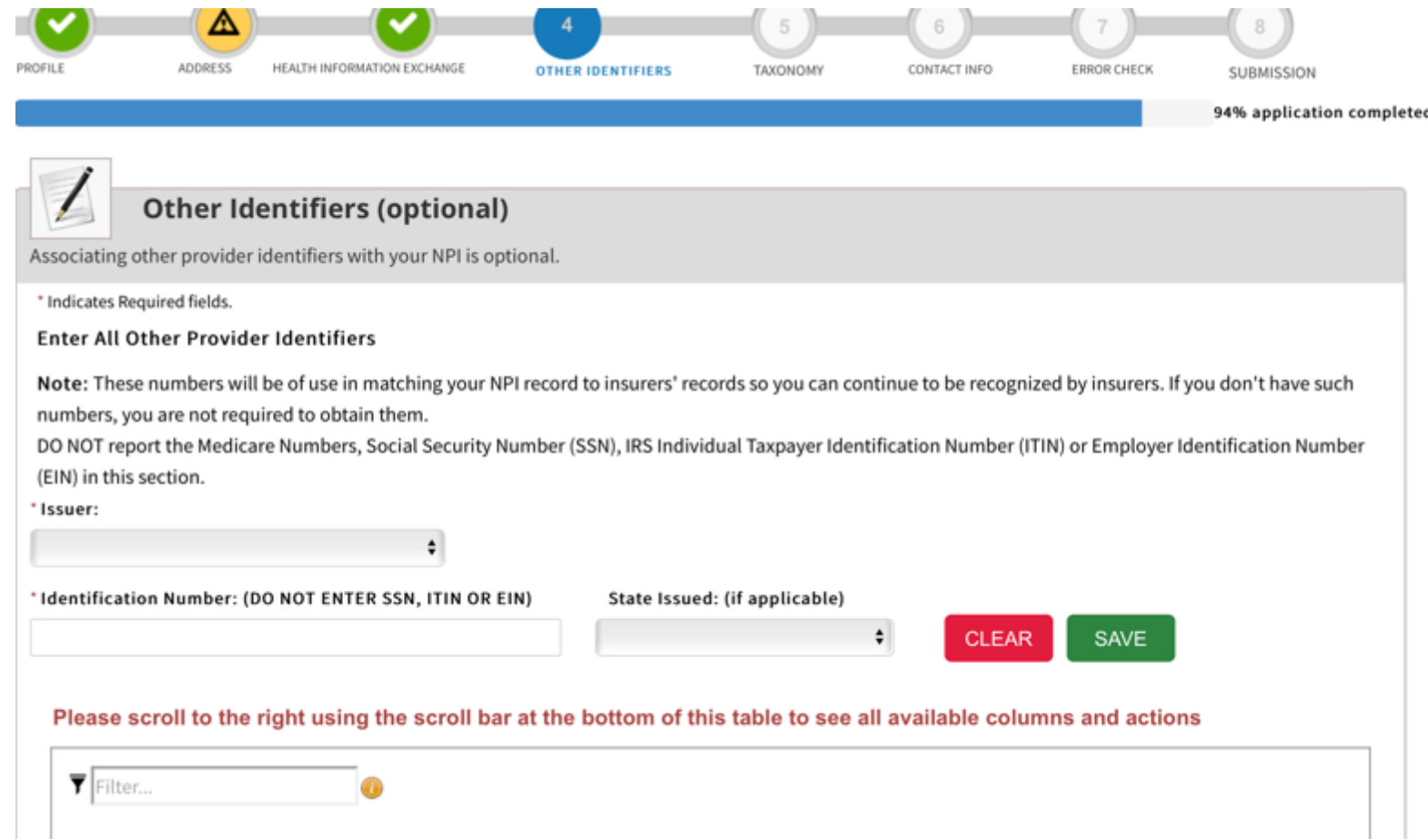

# **Taxonomy**

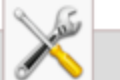

#### **Taxonomy**

Provider's Taxonomy Information.

#### \* Indicates Required fields.

You are required to identify at least one taxonomy to associate with your NPI. If you identify more than one, you must identify which one is the primary taxonomy. Provider Taxonomy codes and their description can be found on the Washington Publishing Company's web page.

To enter a taxonomy code, start by entering either the taxonomy code, classification code, or specialty in the Choose Taxonomy Filter box. All taxonomies containing the data you enter will display in the dropdown Choose Taxonomy box, allowing you to select the appropriate one. Once you have selected the appropriate Taxonomy code, the corresponding fields below the search box will be populated.

You have indicated on the Provider Profile page that the Provider is a Sole Proprietor.

#### \* Practice Type:

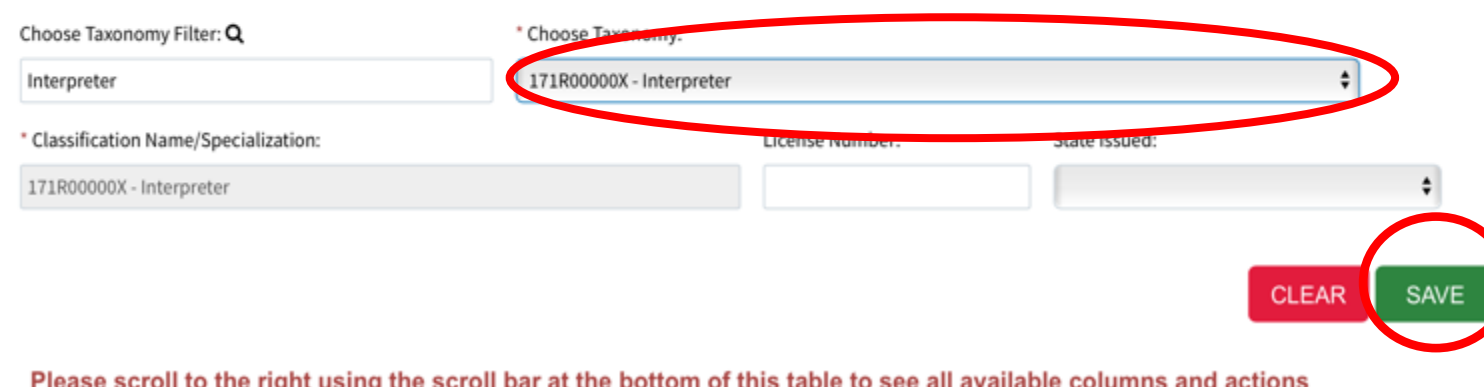

Check "Not a Group" under Practice Type then search "171R00000X – Interpreter" under Choose Taxonomy Filter and scroll to "171R00000X – Interpreter" in Choose Taxonomy then click the Save button

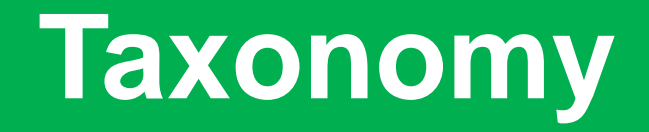

Check the box to the left of your Taxonomy entry under "Primary Taxonomy" then click Next

VE & REIURN IU MAIN

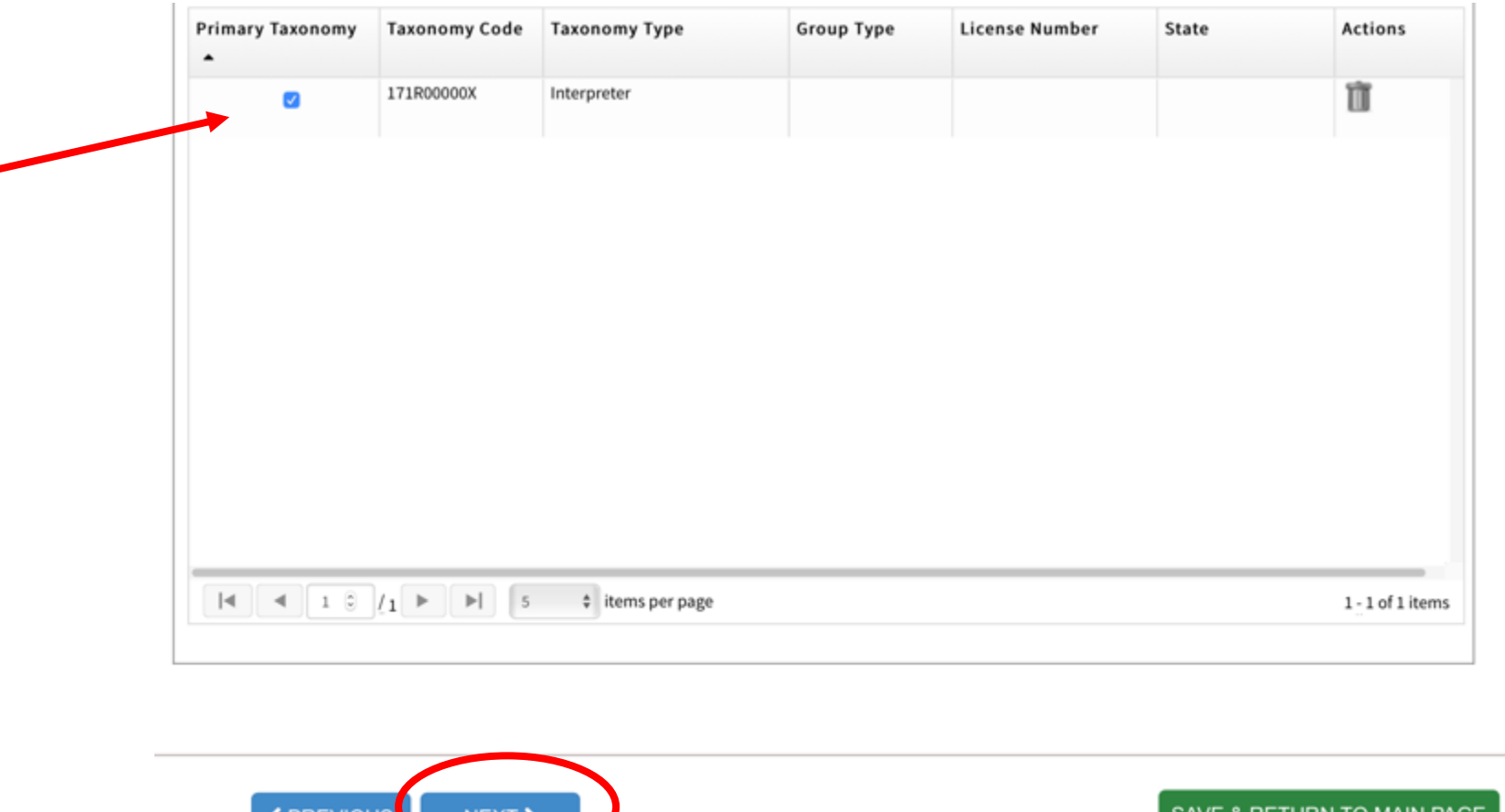

**PREVIOUS** 

# **Contact Information**

Click "Add Contact Information" and add your information including your credentials and click "Save"

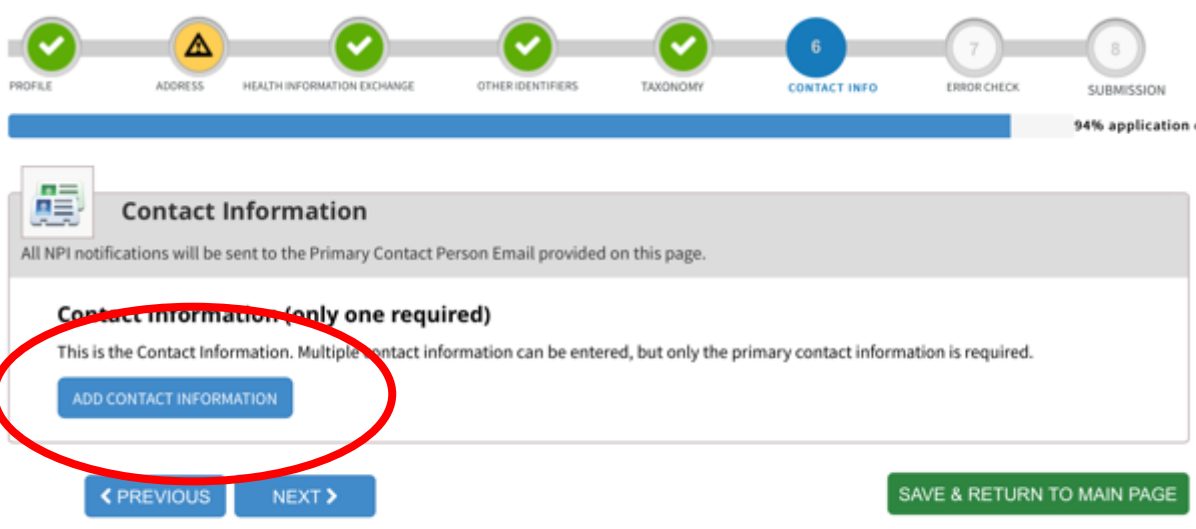

#### Then check the box to the left of your entry and click Next

#### **Contact Information (only one required)**

This is the Contact Information. Multiple contact information can be entered, but only the primary contact information is required.

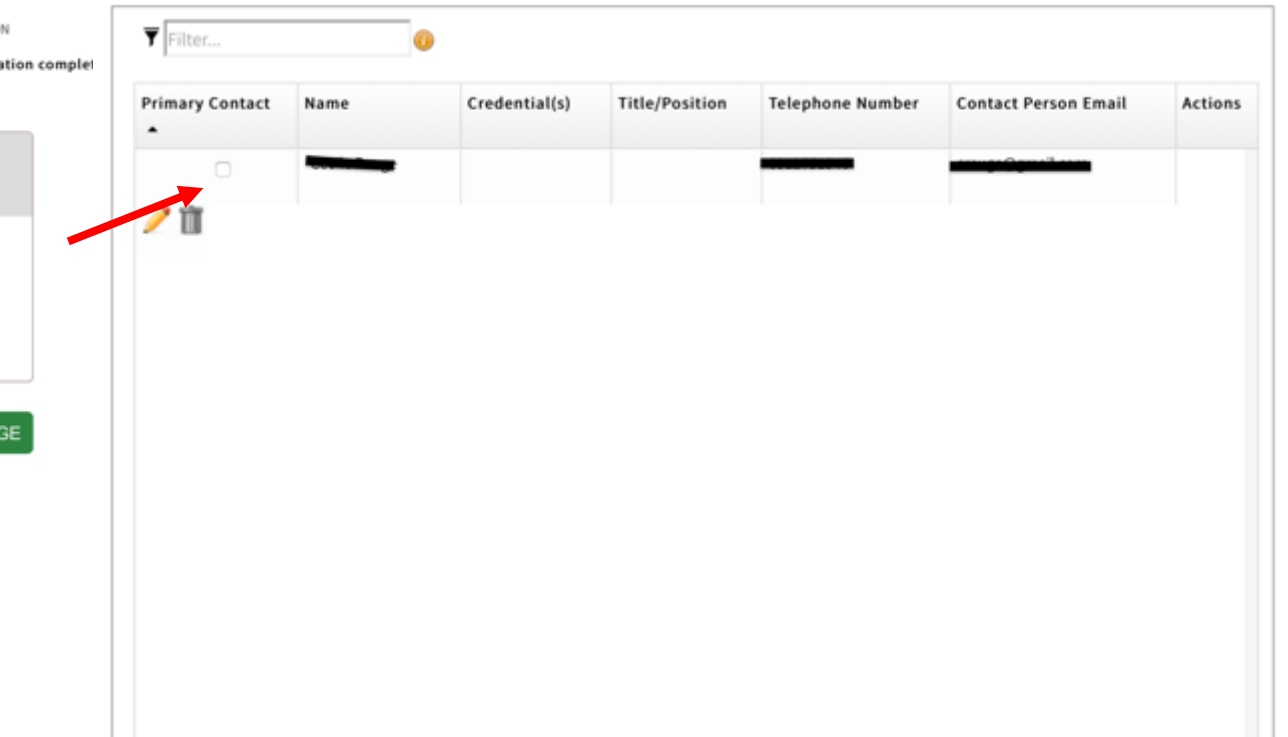

# **Error Check**

Scroll through the sections of the applications to check for errors then click Next. If your application is free of errors, it will appear as follows:

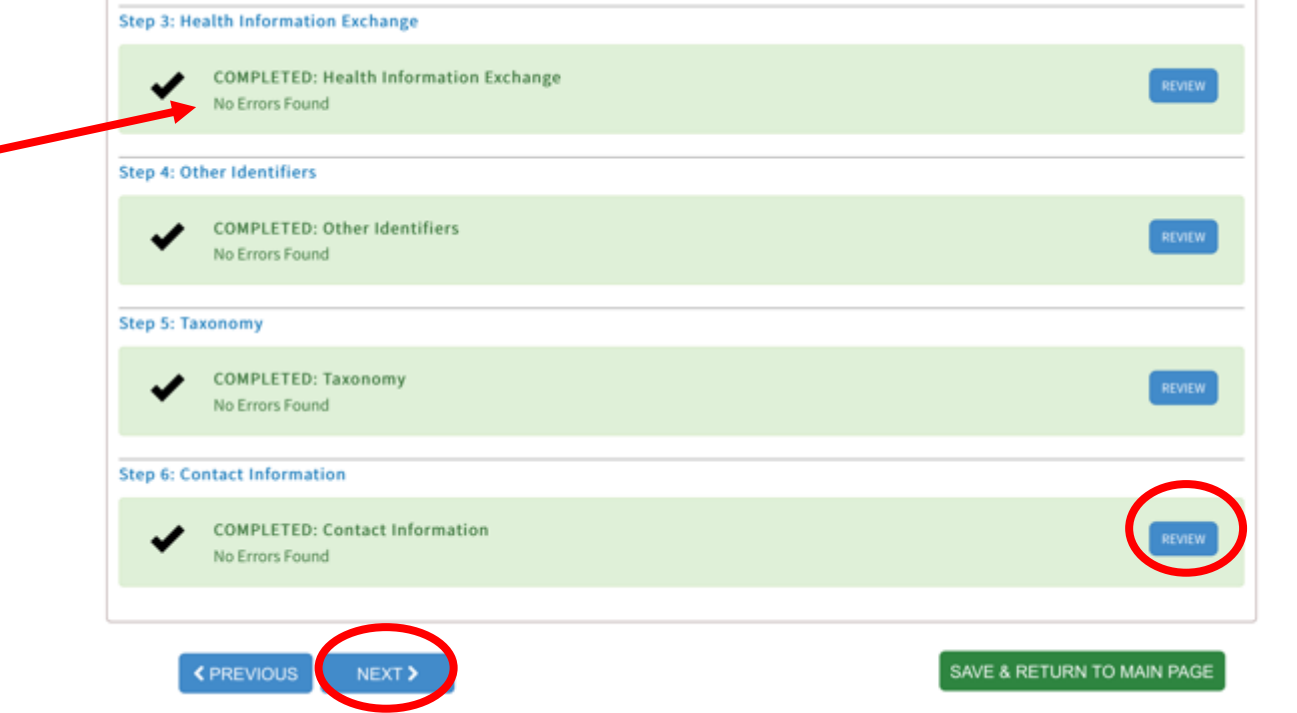

If there's an error, the step will be highlighted in red and you will not have the option to click Next. Click the Review button to the right to review your entry and correct the error then click Next.

# **Submission**

Click the check box in the area highlighted in blue to authorize that the information you provided is being completed by a healthcare provider then click Submit.

- I authorize the NPI Enumerator to verify the information contained herein. I agree to keep the NPPES updated with any changes to data listed on this application form within 30 days of the effective date of the change.
- . I have read and understand the Privacy Act Statement.
- . I have read and understand the Penalties for Falsifying Information on the NPI Application / Update Form as stated in this application. I am aware that falsifying information will result in fines and/or imprisonment.

#### Penalties for Falsifying Information:

18 U.S.C. 1001 authorizes criminal penalties against an individual who in any matter within the jurisdiction of any department or agency of the United States knowingly or willfully falsifies, conceals, or covers up by any trick, scheme or device a material fact, or makes any false, fictitious or fraudulent statements or representations, or makes any false writing or document knowing the same to contain any false, fictitious or fraudulent statement or entry. Individual offenders are subject to fines of up to \$250,000 and imprisonment for up to five years. Offenders that are organizations are subject to fines of up to \$500,000. 18 U.S.C. 3571(d) also authorizes fines of up to twice the gross gain derived by the offender if it is greater than the amount specifically authorized by the sentencing statute.

I certify that this form is being completed by, or on behalf of, a health care provider as defined at 45

CFR § 160.103.

**K PREVIOUS** 

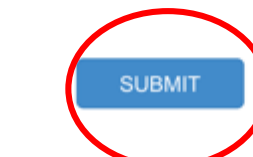

SAVE & RETURN TO MAIN PAGE

# **Congratulations! You have completed the application for your NPI Number!**

------Original Message-----From: customerservice@npienumerator.com [mailto:customerservice@npienumerator.com]

Subject: National Provider Identifier

A request for a National Provider Identifier (NPI) or a change to the existing NPI for the following provider was recently submitted to https://nppes.cms.hhs.gov, and you were listed as the contact person. This is to inform you that the request was successfully submitted and the following Tracking ID has been assigned to the request

If the submitted NPI application or change request requires no verifications, the enumeration or changes may be effective within the next 24 hours. If verification is required, processing may take up to 30 days.

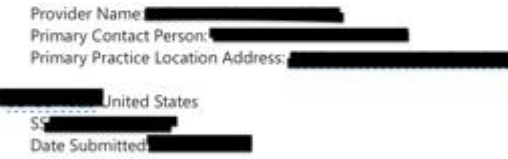

If you have any questions regarding this application or if the designated contact person doesn't receive the provider's NPI via email within 15 working days, please refer to the FAQ Menu at https://nppes.cms.cmstest/webhelp/nppeshelp.

NPI Enumerator Contact Information Monday through Friday, 9am to 5pm (Eastern Time)\* By phone: 1-800-465-3203 (NPI Toll-Free) 1-800-692-2326(NPI TTY for the deaf, hard of hearing, or those with speech Your Tracking ID

If you did not receive this confirmation email, you did not complete the process. Call the support line at **1-800-465-3203** for assistance.

## **Questions or Concerns?**

If you have questions or problems, call the support line at 1-800-465-3203. Press "0" to speak to an operator.

### **What To Do If You Don't Receive Your NPI Number**

------Original Message------From: customerservice@npienumerator.com [mailto:customerservice@npienumerator.com] Sent: To: Subject: National Provider Identifier Original Print Date Enumeration Date: A request for a National Provider Identifier for was recently submitted to https://nppes.cms.hhs.gov, and you were listed as the contact person. This is to inform you that the request was successfully processed and the following NPI has been assigned: This provider is a sole proprietor. Practice Location: Provider Taxonomies: 171R00000X Taxonomy: Details: Interpreter This is the Primary Taxonomy.

If you have any questions about this notification you may contact the NPI Enumerator Monday through Friday, 9am to 5pm (Eastern Time)\* at: NPI Enumerator PO Box 6059 Farno, ND 58108-6059

If you have not received your NPI number by email within 15 days by email, call **1-800-465-3203** for assistance and have your Tracking ID ready.

> Example Email of receiving your NPI Number